# **JWT Authorization**

One of the ways to perform single sign-on in iSpring Learn is to use JSON Web Token (<u>JWT</u>). It is an open standard for passing claims between parties in a web application environment. It is used to encrypt and pass the identity of authenticated users between an your corporate website and iSpring Learn. In other words, it provides a fluent and secure login data transfer from your website to iSpring Learn.

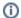

Important

JWT works with the mobile application.

## Requirements

- · Access to your hosting with the Administrator role
- An iSpring Learn account
- An LMS user with the Account Administrator role

To authenticate a user on the iSpring Learn side, a JWT message should contain the user's email. Password and other user information is not required for SSO.

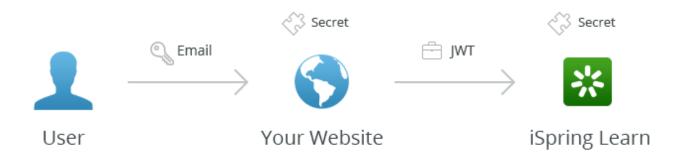

A full link with a JSON token looks like this: <a href="https://yourcompany.ispringlearn.com/sso/login/jwt?jwt">https://yourcompany.ispringlearn.com/sso/login/jwt?jwt</a>=XXXXXX.YYYYYY.ZZZ

## Parts of JWT

The JWT Token is encoded and consists of 3 parts, divided by dots:

#### 1. XXXXXX is an encoded header

BASE64-encoded, it preserves information about the token type ("JWT") and encryption algorithm ("HS256"). In the JS object notation it looks like this:

```
{
  "Type": "JWT",
  "ALG":
  "HS256"}
```

#### 2. YYYYYY is an encoded payload

This is the message body of the token that passes the user ID (email). It is also represented in the BASE64 format. The clean JS notation looks like this:

```
{
  "IAT": 123456789,
  "JTI": f4as6d5f4as6d54fasd6df4,
  "": 123456849,
  "email":
  "username@yourcompany.com"}
```

IAT (Issued At) Stores the time when this token was created.

| JTI (JWT<br>ID) | The token identifier, issued automatically and encoded.                                                                                                    |  |
|-----------------|----------------------------------------------------------------------------------------------------|--|
|                 | Expiration time of this token.                                                                                                    |  |
| email           | Email address of a user (or a user ID) that you want to authenticate. The email address of a user should be the same on both resources, your website and iSpring Learn/ |  |

### 3. ZZZ is a signature

This part contains a key to encrypt the entire message (all 3 parts). It looks like this:

```
HMACSHA256(base64UrlEncode(XXXXXX) + "." + base64UrlEncode(YYYYYY), secret)

secret This is a cryptographic key that is used by both parties of this process to encode the message.
```

# Setting up SSO Parameters

- 1. Log in to your iSpring Learn account. Then go to the SSO Settings and click JWT.
- 2. Fill out the form fields.

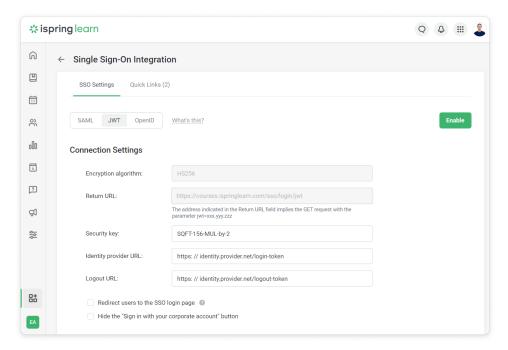

| Encryption algorithm  | The algorithm used for signing/encrypting.                                                            |
|-----------------------|----------------------------------------------------------------------------------------------------|
| Return URL            | The web-address of a page where users who have gone through the identity authentication are directed. |
| Security key          | The cryptographic key and the secret part of the JWT token.                                           |
| Identity provider URL | The web-address of a page where the script generating JWT tokens is kept.                             |
| Logout URL            | The web-address of a page where the script generating JWT tokens for users' logout is kept.           |

3. Then, match fields in iSpring Learn and your SSO service.

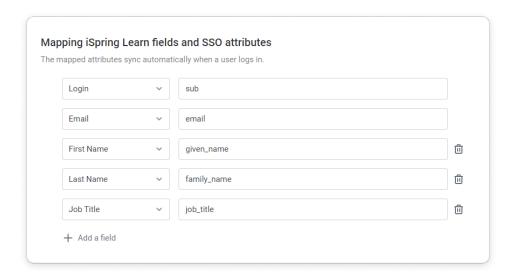

4. Finally, click Enable.

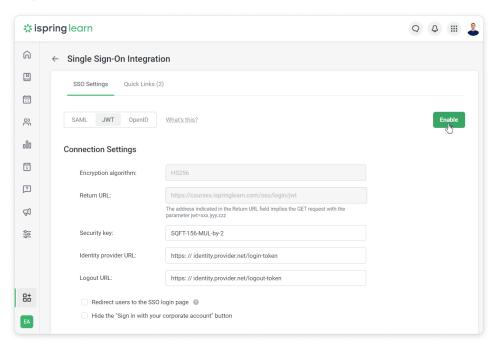

We recommend using the HTTPS protocol instead of HTTP for a higher security level.

If you have enabled JWT in your iSpring Learn account and for some reasons can't login using single sign-on, type the following web address: ht tps://yourcompany.ispringlearn.com/login?no\_sso. Now you will sign in with the account as usual, using your login and password.

# **Processing Logic**

The whole process is shown on the UML time sequence diagram below:

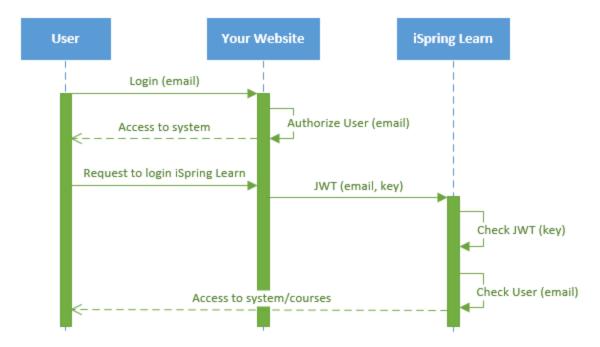

## Authorization example

If users aren't included in the iSpring Learn database yet, when authorizing with JWT, they are automatically added and authorized in the system. The only obstacle for an automatic adding a new user can be your subscription limit.

One more example of an automatic authorization is the case when users signs in with iSpring Learn without a prior authorization on your corporate website. If the JWT technology is enabled in your iSpring Learn account, users will be automatically redirected to a corresponding page of the identity provider website: <a href="https://www.yourwebsite.com/login-token/">https://www.yourwebsite.com/login-token/</a>.

After the login and password are entered on the identity provider side, users get authorized in iSpring Learn.

## PHP code examples

## Authentication service realization (login)

This service should be placed on your website. It authenticates a user and logs this user in remotely on the iSpring Learn side. In this example, iSpring Learn LMS interacts with the authentication service. Possible cases and outcomes:

- 1. If the user is authorized, the system redirects this user to iSpring Learn.
- 2. If not authorized, the system processes the user input form. If it is successful, the system redirects this user to iSpring Learn.

A sample at GitHub: authentication.php

### Logout user request processing

iSpring Learn LMS provides the ability to logout a user from the system as well. This service should be placed on your website. In this example, the script checks an email, performs user logout and shows the respective message.

A sample at GitHub: logout.php

### Authorization without JWT

If you have enabled JWT in your iSpring Learn account but are unable to log in using single sign-on for some reason, type the following web address: https://yourcompany.ispringlearn.com/login?no\_jwt=1.

Now you will sign in to the account as usual, using your login and password.